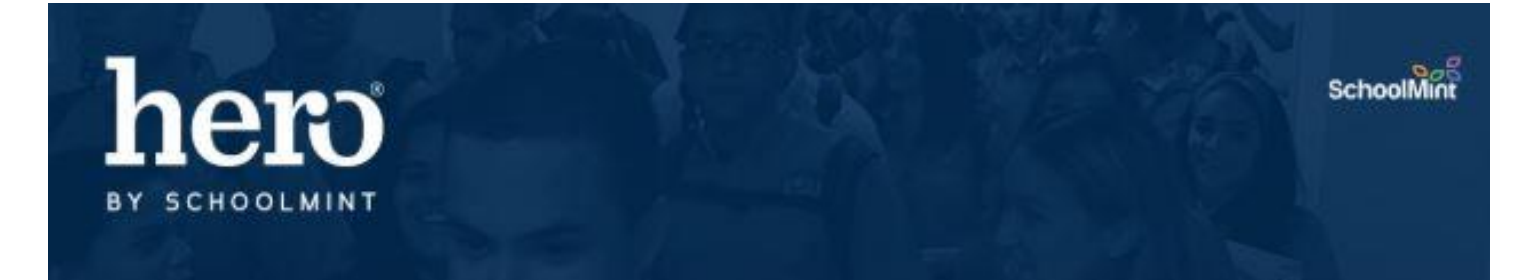

## *Activating Student Hero Accounts – QR Code Activation*

*Students will activate their student Hero account by scanning a QR code from the Hero mobile app. This method is ideal for students who have their own personal mobile device.*

**Prerequisite:** Student email addresses must be on file in Hero.

**Prerequisite:** Select "Batch Create Keys" in setup wheel icon > Key Management.

## **TEACHER INSTRUCTIONS**

- Step 1: Select the Magnifying Glass "Student Lookup" icon.
- Step 2: Search and select the student for whose account you will be activating.
- Step 3: Select the "Keys" tab.
- Step 4: Select "Create Key" in the QR Code column.
- Step 5: Wait for student to scan QR code.
- Step 6: Close the QR Code and repeat steps for next student.

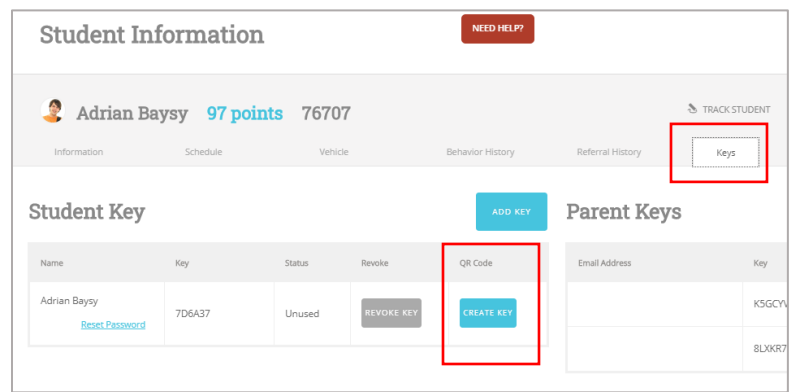

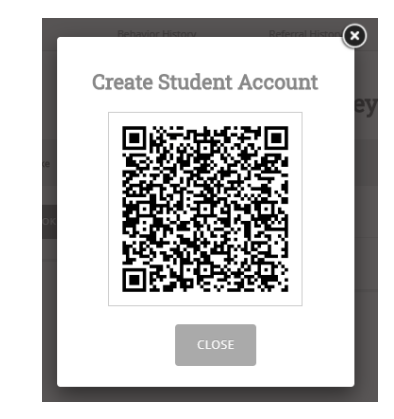

## **STUDENT INSTRUCTIONS**

Step 1: Download the new Hero app - Search "Hero by Schoolmint" in your app store.

- Step 2: Select "Create an Account"
- Step 3: Scan the QR code shared by your teacher.
- Step 4: Type in and confirm your password.
- Step 5: Select "Create Account"

To Log Back In - Username: school email address Password: created in Step 4

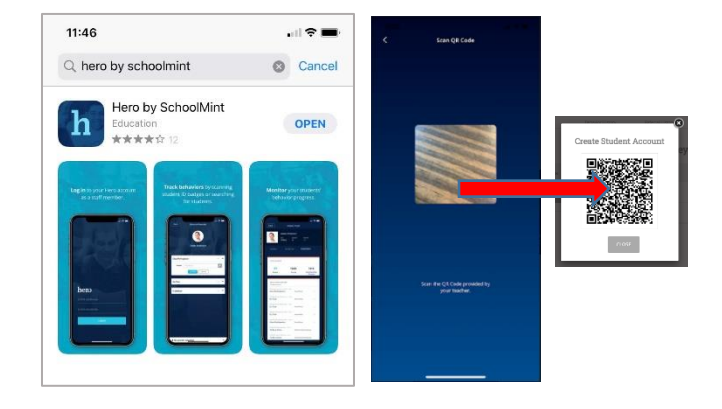

[Watch this video.](https://www.loom.com/share/22d25ced1868453aa4796f4d97a37874)